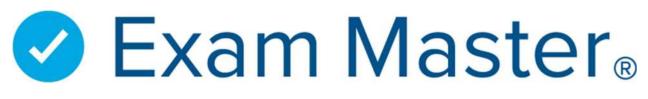

# **PA-CAT Study Resources Information and Instructions**

#### Log into your Exam Master account at pa-cat.exammaster.com

 Use the login information you set up previously after registering for your PA-CAT exam

| Login                                                        |
|--------------------------------------------------------------|
| Email                                                        |
| 1                                                            |
| Password                                                     |
|                                                              |
| ( Note: Passwords are case-sensitive. )                      |
| Login                                                        |
| (Note: Sessions will expire after 60 minutes of inactivity.) |
| Not Registered Yet?   Forgot your password?                  |

### Click the Access Review Course button

• This will automatically log you into another website (Thinkific) (do NOT create your own account!)

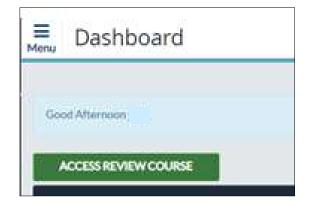

#### Video courses appear on your Dashboard under My Courses

- Welcome Instructions
- o Time Management
- o Physiology
- Microbiology Part I & II
- Critical Thinking
- o Anatomy Part I, II, III & Supplemental
- Coming Soon: Biochemistry Part I & II

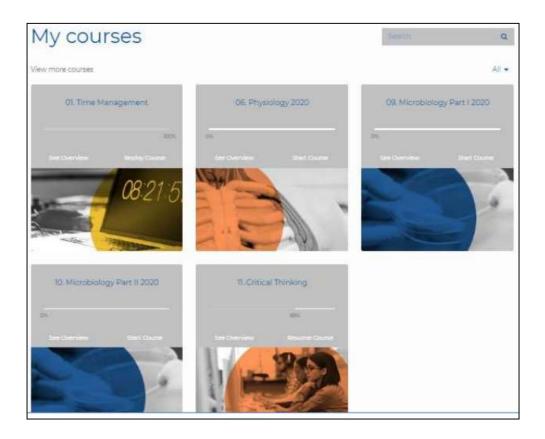

#### Access the Welcome Course first

- Read through ALL materials
  - o Privacy Agreement and Terms of Use are provided here

#### Start Course

- The chapters are in the left navigation pane
- They can be opened by clicking the carat to the right (to close, click the carat again)

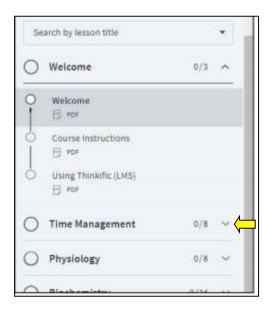

- When you complete the lesson, click Complete & Continue
- Use the navigation pane to go back to any section
- Click **Go To Dashboard** at the top of the navigation pane to return to the full course selection
- You may go back at any time to redo any course
- If you have any questions about accessing the course material, contact Customer Service at customerservice@exammaster.com
  - Be sure to include:
    - The *exact* error message received
    - What is/isn't happening
    - A screenshot of the error including the url
    - Your name and email address that you used to create your account

| ( So to Dashboard 2020 Pre-Matriculation D | emo |   |   |      |               |                                              |
|--------------------------------------------|-----|---|---|------|---------------|----------------------------------------------|
| 0% complete                                |     |   |   | (    | Ensuring      | Success                                      |
| Search by lesson title                     |     | • |   |      | Ensuring      | Juccess                                      |
| ) Welcome                                  | 6/3 | ~ |   |      |               | Completing Your *168'                        |
| ) Time Management                          | 0/8 | ~ |   |      |               | Hershey S. Bell, MD, MS                      |
| Course Learning Objectives                 |     |   |   |      |               | Professor and Dean<br>LECOM School of Pharma |
| Ensuring Your Success Part 1 A             |     |   |   |      |               | Sing                                         |
| ) Put Your Big Rocks First Video           |     |   |   |      |               | 140                                          |
| Ensuring Your Success Part 1 B             |     |   | • | 0.03 |               |                                              |
| Ensuring Your Success Part 2               |     |   |   |      |               |                                              |
| Create Your 168 Plan                       |     |   |   |      | 22            | 4                                            |
| C Ensuring Your Success Part 3             |     |   |   |      | COMPLETE & CO |                                              |

## Accessing the Summative Exams

- Each course will have a summative exam to take upon completion (exception: Critical Thinking and Time Management)
- $\circ$   $\;$  There will be a link to access the exam provided once you complete the course.
  - Click the link
  - log into your account

| Physiology Summative | Exam                                                                                                    |
|----------------------|----------------------------------------------------------------------------------------------------|
|                      | Now that you have completed the course activities:                                                             |
|                      | <ul> <li>Follow the link below to access your Physiology summative exam</li> </ul>                             |
|                      | Log into your account                                                                                          |
|                      | Click on CME & Specialty Exams                                                                                 |
|                      | Click on PA-CAT Physiology Summative Exam                                                                      |
|                      | <ul> <li>Follow the steps for completing the review</li> </ul>                                                 |
|                      | <ul> <li>Make sure to click Score for the pre-test and final test</li> </ul>                                   |
|                      | <ul> <li>You may go to the next course once completed</li> </ul>                                               |
|                      | <ul> <li>You may go back through the course if desired and create a 2nd review exam session(it will</li> </ul> |
|                      | contain the same exam questions)                                                                               |
|                      | Click here and log in to access the PA-CAT Physiology Summative Exam                                           |
|                      | <u>↑</u>                                                                                                    |
|                      |                                                                                                    |
|                      |                                                                                                    |
|                      |                                                                                                    |
|                      |                                                                                                    |
|                      |                                                                                                    |
|                      |                                                                                                    |
|                      |                                                                                                    |
|                      |                                                                                                    |
|                      |                                                                                                    |
|                      |                                                                                                    |
|                      | COMPLETE & CONTINUE →                                                                                          |

• Click **CME & Specialty Exams** tab on the left navigation to locate exams

• Exams are titled based on the Course. The appropriate exam is listed in the course.

| Dashboard             | Choose the exam that you would like to activate |                                               |                                     |  |  |  |  |  |  |
|-----------------------|-------------------------------------------------|-----------------------------------------------|-------------------------------------|--|--|--|--|--|--|
| Assignments           |                                                 |                                               |                                     |  |  |  |  |  |  |
| Create Exams          | PA-CAT Microbiology Part I<br>Summative Exam    | PA-CAT Microbiology Part II<br>Summative Exam | PA-CAT Physiology Summative<br>Exam |  |  |  |  |  |  |
| My Exams              |                                                 |                                               |                                     |  |  |  |  |  |  |
| CME & Specialty Exams | Activate Exam                                   | Activate Exam                                 | Activate Exam                       |  |  |  |  |  |  |

- Make sure to read ALL instructions before taking the exams
- Exam is structured with 3 steps
  - Pre-Test
    - Go through the test and answer every question
    - Click **Score** when done
  - Review
    - Click through EVERY incorrectly answered question and view the explanations
      - Post-Test will not be available until all incorrectly answered questions are reviewed
    - Click **Finish** when done
  - Post-Test
    - Go through the test answering every question
    - Click **Score** when done
- Scores available in My Stats (see additional instruction document)
- Once completed, that test session cannot be accessed again. A new test session must be created, and the process started over.

Click the **Access Review** Course button on your Dashboard to go to the next course.